# **Короткий довідник із налаштування SMART TV**

- \* Подані в цьому документі зображення можуть відрізнятися від дійсного вигляду вашого телевізора.
- \* Подані в цьому документі зображення на комп'ютері або мобільному телефоні можуть відрізнятися залежно від операційної системи.
- \* Положення піктограм програм на платформі може різнитися залежно від версії програмного забезпечення.

# НАЛАШТУВАННЯ МЕРЕЖІ

1 Натисніть кнопку **(ДІМ)** на пульті дистанційного керування, щоб отримати доступ до меню ДІМ. Наведіть фокус на піктограму **(Налаштування)** і виберіть, натиснувши кнопку **Коліщатко (OK)** на пульті дистанційного керування.

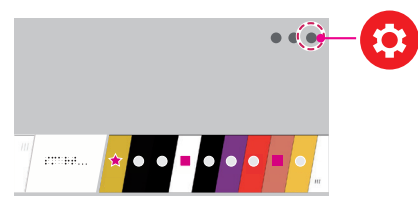

2 Наведіть фокус на піктограму **(Усі налаштування)** і виберіть, натиснувши кнопку **Коліщатко (OK)** на пульті дистанційного керування.

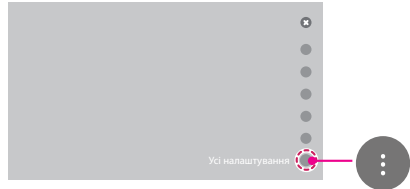

3 Виберіть у меню пункт **Мережа** → **Проводове підключення (Ethernet)** або **З'єднання з мережею Wi-Fi**.

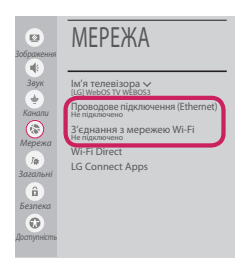

4 Пристрій намагатиметься автоматично підключитися до наявних мереж (насамперед до кабельних). Якщо вибрати пункт **З'єднання з мережею Wi-Fi**, буде відображено список доступних мереж. Виберіть мережу, до якої ви бажаєте підключитися.

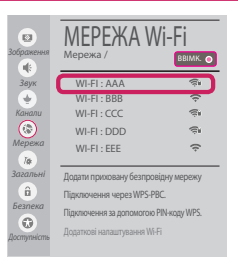

Для підключення до бездротових точок доступу (маршрутизаторів), позначених символом я районо ввести ключ захисту.

5 Коли з'єднання встановлено, відображається повідомлення "**Підключено до Інтернету**".

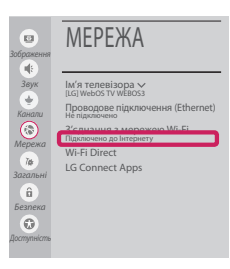

Стан з'єднання можна перевірити в меню **Додаткові налаштування Wi-Fi**.

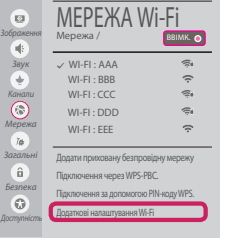

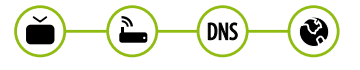

## Усунення проблем із підключенням до мережі

1 Натисніть кнопку **(ДІМ)** на пульті дистанційного керування, щоб отримати доступ до меню ДІМ. Наведіть фокус на піктограму **(Налаштування)** і виберіть, натиснувши кнопку **Коліщатко (OK)** на пульті дистанційного керування.

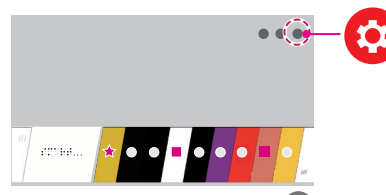

2 Наведіть фокус на піктограму **(Усі налаштування)** і виберіть, натиснувши кнопку **Коліщатко (OK)** на пульті дистанційного керування.

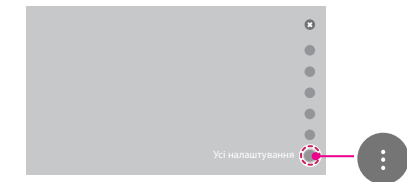

3 Виберіть у меню пункт **Мережа** → **Проводове підключення (Ethernet)** або **З'єднання з мережею Wi-Fi** → **Додаткові налаштування Wi-Fi**.

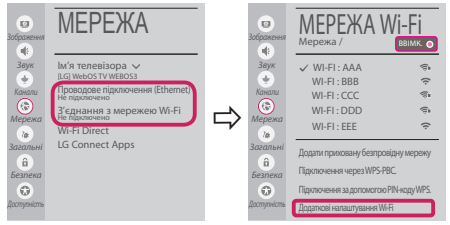

Виконайте вказівки нижче для відповідного стану мережі.

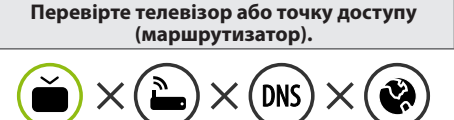

Якщо позначка "X" стоїть одразу після піктограми телевізора:

- 1 Перевірте стан під'єднання телевізора точки доступу (маршрутизатора).
- 2 Вимкніть і увімкніть телевізор, точку доступу (маршрутизатора).
- **3** У разі використання статичної IP-адреси введіть IP-адресу безпосередньо.
- 4 Зверніться до постачальника послуг Інтернету або виробника точки доступу (маршрутизатора).

#### **Перевірте маршрутизатор або зверніться до постачальника Інтернет-послуг.**

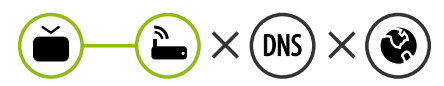

Якщо позначка "X" стоїть одразу після піктограми шлюзу:

- 1 Від'єднайте кабель живлення точки доступу (маршрутизатора) і під'єднайте через 5 секунд.
- 2 Ініціалізуйте (скиньте налаштування) точку доступу (маршрутизатор).
- 3 Зверніться до постачальника послуг Інтернету або виробника точки доступу (маршрутизатора).

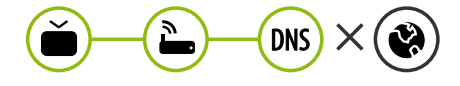

Якщо позначка "X" стоїть одразу після піктограми DNS:

- 1 Від'єднайте кабель живлення точки доступу (маршрутизатора) і під'єднайте через 5 секунд.
- 2 Ініціалізуйте (скиньте налаштування) точку доступу (маршрутизатор).
- 3 Перевірте, чи MAC-адресу телевізора/ марш- рутизатора зареєстровано в постачальника Інтернет-послуги. (MACадресу, що відображається у правій частині вікна стану мережі, має бути зареєстровано в постачальника Інтернет-послуг).
- 4 Відвідайте веб-сайт виробника маршрутизатора, щоб перевірити, чи маршрутизатор використовує найновішу версію програмного забезпечення.

#### Встановлення і налаштування комп'ютерної програми SmartShare

- 1 Встановіть на комп'ютері програму SmartShare PC SW.
- 2 Перейдіть на веб-сайт *www.lg.com*. Потім виберіть свій регіон.
- 3 Виберіть пункт **ПІДТРИМКА.**. Після цього знайдіть модель свого виробу.
- 4 Виберіть пункт **Drivers & Software** чи **Оновлення ПЗ**. Потім виберіть пункт SmartShare PC SW.
- 5 Програму можна запустити після встановлення.

## **ПРИМІТКА**

y Послуга **SmartShare** доступна лише, якщо телевізор та інші пристрої з'єднано за допомогою одного маршрутизатора.

#### З'єднання зі смартфоном за допомогою SmartShare

- 1 Перевірте, чи на смартфоні увімкнено модуль Wi-Fi. Для використання **SmartShare** обидва пристрої мають бути підключені до тієї самої мережі.
- 2 Встановіть/запустіть програму для надання доступу до вмісту на смартфоні (на телефонах LG це програма **LG TV Plus**).
- 3 Увімкніть на смартфоні можливість надання доступу до файлів іншим пристроям.
- 4 Відкрийте програму **Підключення зовнішніх пристроїв**. **(ДІМ)** → **Підключення зовнішніх пристроїв** → **Смартфон** → **ДІЛИТИСЬ КОНТЕНТОМ.**
- 5 Виберіть тип файлу для відтворення (фільм, музика або фотографія).
- 6 Виберіть фільм, музику або фотографію для відтворення на телевізорі.
- 7 Почніть відтворення мультимедійного файлу для перегляду або прослуховування за допомогою телевізора.

### Оновлення програмного забезпечення телевізора

- \* Якщо вперше ввімкнути телевізор після доставки із заводу, ініціалізація може тривати кілька хвилин.
- 1 **(ДІМ) → (Налаштування) → (Усі налаштування) → Загальні → Відомості про телевізор → ПЕРЕВІРИТИ ОНОВЛЕННЯ**
- 2 У цьому меню можна перевірити версію програмного забезпечення та виконати оновлення. Якщо ввімкнути "**Дозволити режим автоматичного оновлення**", ПЗ оновлюватиметься автоматично.

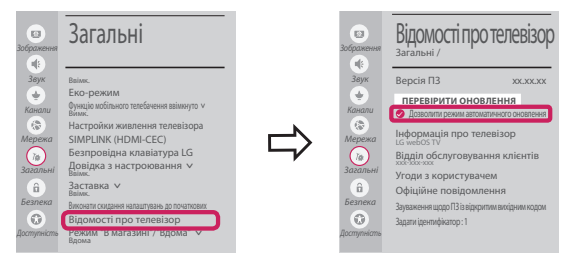

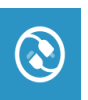

# Налаштування функції "Wi-Fi Direct"

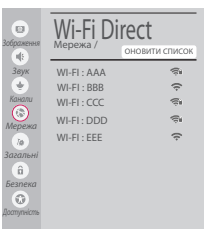

#### **(ДІМ) → (НАЛАШТУВАННЯ) → (УСІ НАЛАШТУВАННЯ) →**

#### **Мережа →Wi-Fi Direct**

Якщо локальна мережа відсутня, можна підключити портативний пристрій безпосередньо до телевізора через інтерфейс Wi-Fi Direct.

Завдяки програмі **SmartShare** можна надавати доступ до файлів або екранів пристроїв, підключених до **Wi-Fi Direct**.

- 1 Якщо відкрити меню **Wi-Fi Direct**, з'явиться список доступних пристроїв.
- 2 Після появи повідомлення про подання запиту щодо підключення натисніть кнопку **Так**. Тепер **Wi-Fi Direct** підключено до телевізора.

## Налаштування Miracast

Функція **Miracast** дає змогу портативному пристрою безпечно надсилати відео- й аудіосигнали телевізору в бездротовий спосіб.

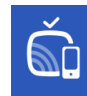

4

- **(ДІМ)/ (Вхід)** → **Screen Share**
- 1 На портативному пристрої слід вибрати "**ВВІМК.**". для функції **Miracast**.
- 2 Коли телевізор буде знайдено, виберіть його в переліку пристроїв на портативному пристрої. Коли з'єднання буде встановлено, на екрані телевізора з'явиться екран пристрою.
- Якщо увімкнути режим прослуховування після запуску програми Screen Share. пристрій можна під'єднати і без запуску програми Screen Share.

## Налаштування WiDi (Wireless Display)

Технологія WiDi (Wireless Display), розроблена компанією Intel, дозволяє швидко й легко під'єднувати телевізор до комп'ютера без кабелів та Інтернету, щоб використовувати екран телевізора як дублюючий або додатковий монітор. Завдяки цій технології ви можете переглядати улюблені фільми, відео, фотографії чи онлайн-передачі та інші матеріали стандарту full HD на екрані телевізора з чудовою якістю зображення та звуку, зручно сидячи на дивані.

#### **(ДІМ)/ (Вхід)** → **Screen Share**

- 1 Для функції Intel's WiDi має бути вибрано параметр **Ввімк.**. Під'єднайте ноутбук до точки доступу. (Використання цієї функції без точки доступу можливе; під'єднання до точки доступу рекомендоване). На ноутбуку буде запущено програму Intel WiDi.
- 2 Вона почне виявлення доступних телевізорів LG webOS TV, які підтримують систему WiDi. Виберіть зі списку потрібний телевізор і натисніть кнопку "Під'єднати". Введіть номер PIN, показаний на екрані, у поле для введення ( $\odot$ ) на ноутбуці та натисніть кнопку "Продовжити".

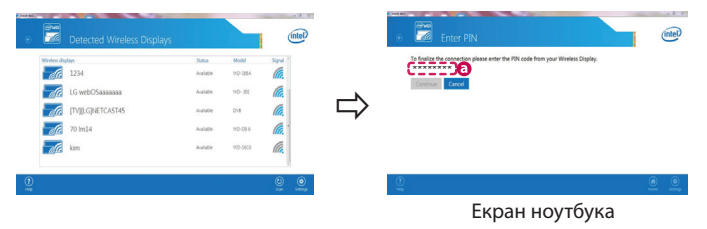

3 На екрані телевізора з'явиться екран ноутбука. Умови бездротового середовища можуть впливати на відображення екрана. Якщо зв'язок поганий, зв'язок Intel WiDi може бути втрачено.

\* Реєструвати телевізор LG не потрібно.

- \*\*\*\*\*\*\*\* \* Для отримання детальнішої інформації про Intel WiDi відвідайте веб-сайт **http://intel.com/go/widi**.
- \* Комп'ютером можна керувати за допомогою пульта ДК Magic Remote.

**Якщо у вас виникають проблеми, зателефонуйте в центр обслуговування клієнтів компанії LG.**